$E^2$ B<sup>N</sup> Protex

Managing your school's web filtering with E2BN Protex Local. *revised for version 4.1* 

# **Table of Contents**

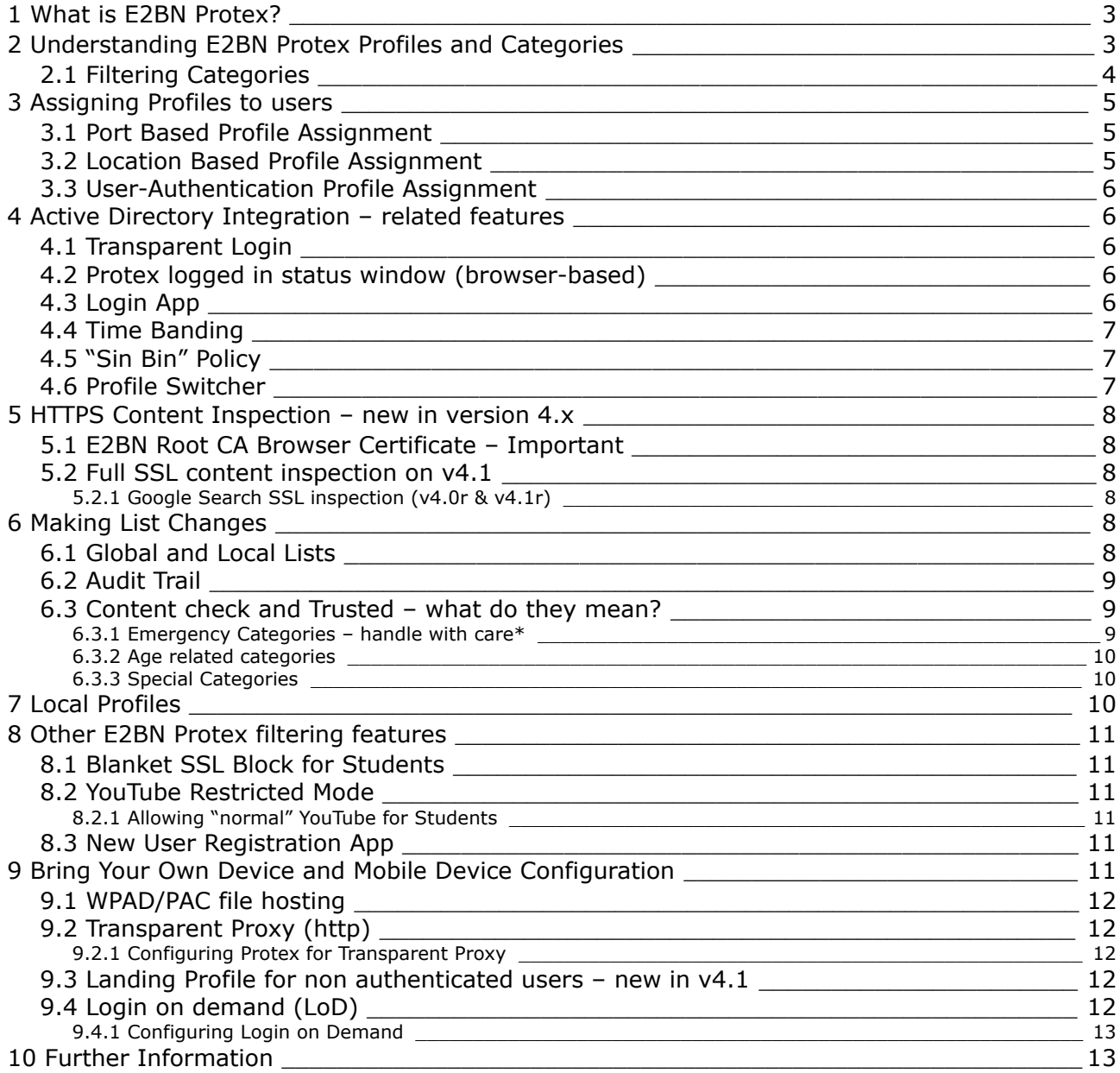

## <span id="page-2-0"></span>**1 What is E2BN Protex?**

In an ideal world, our children would be able to surf the Internet without fear of discovering inappropriate material, being preyed upon by paedophiles, ripped off by con artists or 'radicalised' by political extremists.

Sadly that is not the way of the world; the practise of filtering Internet access in school seems to be with us to stay so it's vitally important that schools choose the right system.

A school has many users with different web access requirements which a filtering system must cater for. First and foremost the filter must protect the school's youngest and most vulnerable members yet at the same time it should not unnecessarily restrict legitimate access by older students and staff.

Where some filtering products employ a "one-size fits all" approach Protex comes with a range of 16 pre-configured age-appropriate 'profiles' covering Primary, Middle and Secondary students, Sixth form and Staff.

In a typical secondary school using Protex members of staff can access all YouTube videos while students, by default, cannot. An 'A' Level Ethics student would have access to sites about vivisection, abolition and other sensitive issues but younger students would be blocked from such material.

Protex filtering can be adjusted very simply via web menus with all changes having immediate effect even on a per-user basis.

Many filtering products protect users by simply adding sites to a blacklist but then sites and URLs which are not blacklisted pass through the filter regardless of the actual content. This can result in either heavy-handed over-blocking or a too-relaxed filtering policy. Protex is more flexible and more effective because it employs dynamic content checking.

While Protex does use blacklists **Protex also examines page content**, hunting out and evaluating words and phrases from a very extensive list of suspect terms. Even when sites are unlisted users are still protected from receiving unsuitable content.

Protex also adds a number of other protective features to student filtering such as VerySafeSearch, file type checking, and image search filtering.

The following pages are aimed at providing you with an understanding of how Protex works in practice.

## <span id="page-2-1"></span>**2 Understanding E2BN Protex Profiles and Categories**

Every time a user's device requests a webpage from the Internet via Protex a filtering profile is applied and the request is either accepted or denied based on the policies associated with that profile.

A profile is a set of policies that include:

- Enabled **Features** such as IP blanket block, Image filtering, enforced Safe Search
- SSL content-inspection options
- Blocked/allowed **Filtering Categories**
- Blocked/allowed **file types**
- Content-check threshold score or **"Naughtiness limit"**
- Search term content-check threshold score

Your Protex Local system is configured "out of the box" with sixteen standard profiles. It is worthwhile understanding which policy items apply to the profiles you have in use. The "online games" category, for example, is a blocked on the Primary, Middle, and Secondary profiles; it is not blocked on the other profiles.

E2BN Protex Ltd – Managing Web filtering with E2BN Protex Local Version 4.1 23/08/2016

You can view and compare the configuration of each profile via the Protex administration menus. The table below provides a quick overview of the standard profile names and the level of filtering provided by each.

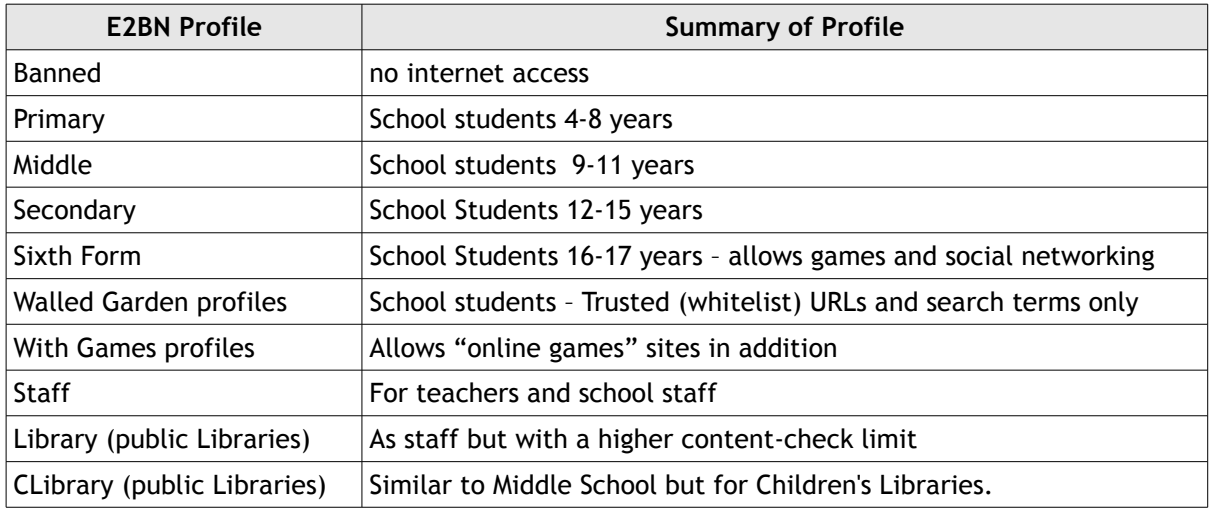

## **2.1 Filtering Categories**

<span id="page-3-0"></span>Categories provide a way of assigning blocked/allowed URLs and Search Terms so that they apply only to a particular profile or profiles. Assigning a blocked URL to the "online games" category, for example, means that the site will **only** be blocked on the E2BN:Primary, E2BN:Middle and E2BN:Secondary profiles. It is important therefore to understand which categories apply to each profile in use.

Here is a summary of the pre-configured categories and Profiles they are applied to:

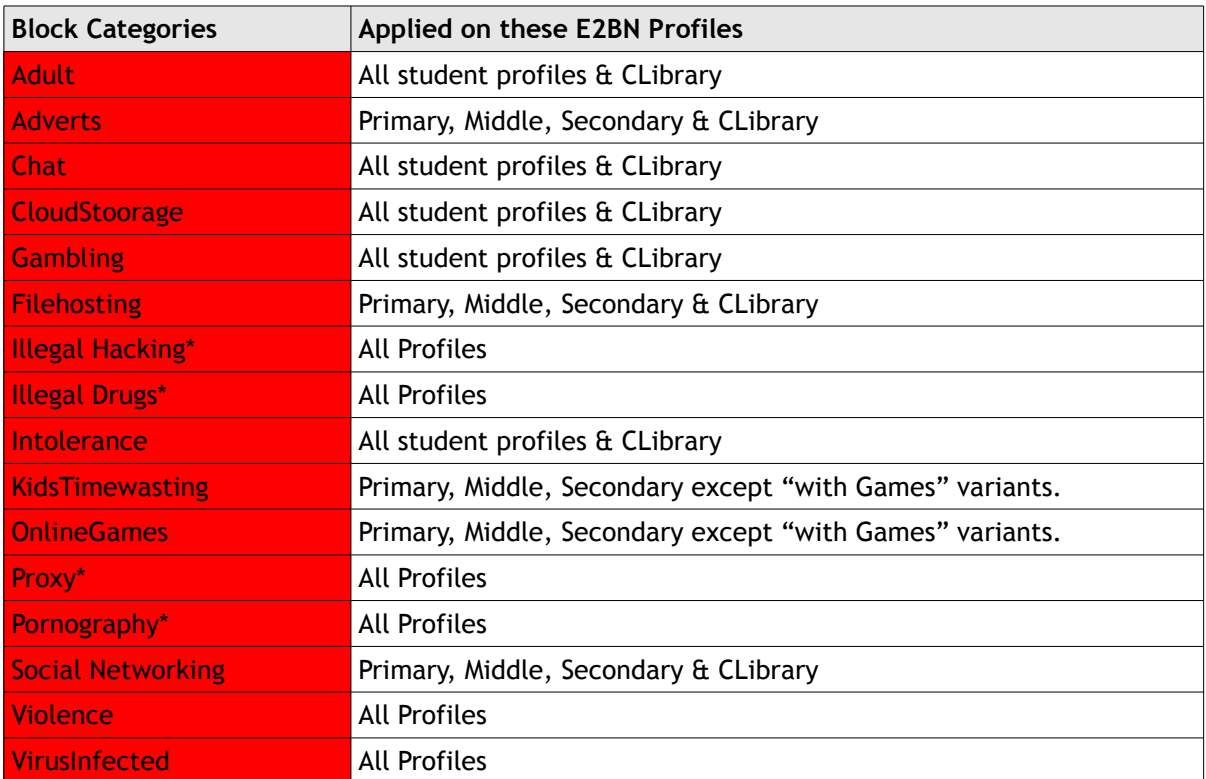

E2BN Protex Ltd – Managing Web filtering with E2BN Protex Local Version 4.1 23/08/2016

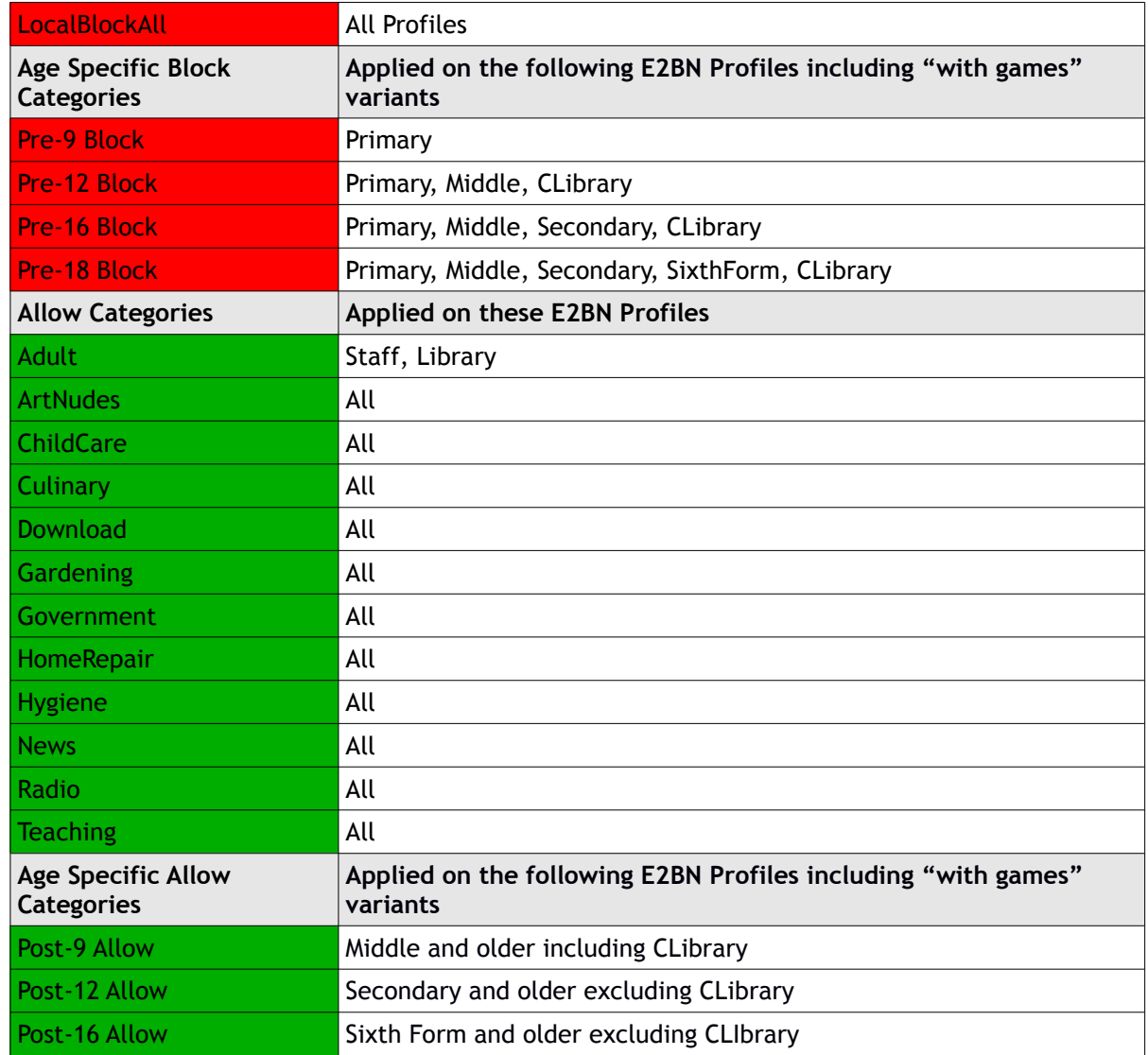

## <span id="page-4-2"></span>**3 Assigning Profiles to users**

This section describes options for configuring Protex so that users get the differentiated filtering level that is most appropriate to them. The online documentation describes in detail the actual configuration steps.

<http://protex.e2bn.org/>- documentation tab

We recommend that you run either the Port-Based or User-Authentication method but not both. You can use the Location method alongside either of these if you wish.

## **3.1 Port Based Profile Assignment**

<span id="page-4-1"></span>The Protex Web administration menus allow tcp ports 8080 to 8089 to be mapped to filtering profiles. Users' internet browser settings should be configured to point to the Protex server on the relevant port. This option allows up to ten different profiles to be mapped.

## **3.2 Location Based Profile Assignment**

<span id="page-4-0"></span>In some situations it is more convenient to assign a particular profile to a group of computers: for example, in the Library or Staff room or maybe a "guest" wireless network. You can create locations or groups of computers by specifying their IP addresses. Once the locations have been created a filter profile can be allocated to each of them. Location based profile assignments take precedence over any other method.

### **3.3 User-Authentication Profile Assignment**

<span id="page-5-4"></span>Protex can easily be integrated with a school Active Directory system. When a user begins browsing, Protex assigns a filtering profile by checking which user group they belong to.

There are a number of advantages to this method:

- Logging by username shows individual user's requests in Protex access/denied logs
	- If only this feature is required then the User Registration App can be used as an alternative - see section 8.3
- Map many AD groups to filtering profiles by comparison port-based is restricted to ten distinct profiles
- Single TCP proxy port (Authorisation port) applies to all browsers regardless of user
- Enables an Acceptable Use Policy page to be displayed before users can browse
- Enables the use of timebands filtering profiles can be automatically scheduled to change depending on the time of day
- Easily implement a "sin bin" policy allows users to be added temporarily to an AD group mapped to a more restrictive profile. If configured correctly Protex will prioritise the restricted profile over the user's normal profile.
- Proxy switcher for staff allows teachers to test student profiles "on the fly"

The Protex online documentation gives full details on how to configure all of the various methods for assigning profiles to users.

## <span id="page-5-3"></span>**4 Active Directory Integration – related features**

The following are some of the main features that are enabled when you use Active Directory integration on your Protex system. Please read the online documentation for detailed menu steps.

#### **4.1 Transparent Login**

<span id="page-5-2"></span>If a user is already logged into a Windows domain they will, whenever possible, be automatically logged in to Protex and assigned the correct filtering profile without having to re-enter any credentials.

Alternatively, depending on the device and browser in use, the user may be prompted to enter their domain credentials in order to begin browsing.

## **4.2 Protex logged in status window (browser-based)**

<span id="page-5-1"></span>Users who are browsing via the Protex authentication port will have a small additional browser window that keeps the user "logged in". This window can be minimised. When the window is displayed, it shows icons representing allowed and barred categories; the background colour also indicates the profile that has been assigned to the user. Users who are in groups that have been granted profile override permissions will have access to a drop-down menu within the status window. The drop-down allows the user to switch filtering profile. (See also 4.5)

## **4.3 Login App**

<span id="page-5-0"></span>A Login App is available for Windows and Mac and will soon be available for iOS.

The Login App installs on to the user's device and will run at startup. The App will automatically detect the system proxy and determine if this is set for Active Directory use. If the proxy is not set to the AD authentication port or there is no proxy set the App will provide a warning and the user can then close App. If the proxy setting is correctly set up for AD use the App will either log the user in to Protex automatically or prompt the user may have to enter their credentials (see above 4.1).

The Login App has a number of advantages over the browser-based login window.

E2BN Protex Ltd – Managing Web filtering with E2BN Protex Local Version 4.1 23/08/2016

- Transparent login of AD domain users on Windows
- Keeps the user logged in even if the browser is closed
- User is logged in before browsing starts does not rely on user requesting an http web page
- Applications that use web protocols but do not use a browser will be proxied correctly
- Automatically runs minimised in system tray
- Auto-logs the user back in after the device comes out of sleep mode
- IP roaming retains user login when device changes IP address (e.g. fixed/wireless/fixed)
- No need for NTLM to be enabled in the browser.
- Can be installed on mobile devices
- User is less likely to log out of Protex by mistake
- Can be installed by Windows installer (.msi package is supplied)

<span id="page-6-2"></span>Windows and OSx versions available now, iOS and Android versions will be available shortly.

## **4.4 Time Banding**

Time Bands enable you to assign a filtering profile to users depending on the time of day. As an example, let's say you want to allow students to access online games at lunch time only.

- Set up a timeband called "Lunch" enter the start and finish times and days of the week it will applies to.
- In the profile assignment menus find the relevant AD group(s) that you want to allow games for. You will see the "default" profile for that AD group already mapped. If you have not already set up a mapping then do this first.
- Now click the Set Timebands button
- You'll see the default profile for the AD group listed already. Click "Add line" and select the timeband "Lunch" from the drop down and then select the "with games" variant of the profile you want to use. Save your changes.

### **4.5 "Sin Bin" Policy**

<span id="page-6-1"></span>If a user is a member of more than one AD group Protex will apply the filtering profile that is highest in the list of mapped AD groups. If you wish to set up a "Sin Bin" policy that restricts internet access temporarily as disciplinary action then do the following.

In your AD system define a "sin bin" AD group

In Protex map this AD group to a restricted profile. This could be for example the E2BN:Banned or maybe E2BN:Primary\_Walled\_Garden or a local profile that you have created that limits users to specific categories or web sites.

Make sure this profile is uppermost in the list of mappings. Use the Up/Down buttons to do this

When you want to implement the policy for a user, simply add them as a member of the "sin bin" group in your AD system. As far as AD is concerned they can remain a member of their normal AD group in addition to their temporary group membership. Protex will apply the restrictive profile because the mapping for the "sin bin" group has priority.

## **4.6 Profile Switcher**

<span id="page-6-0"></span>Protex provides differentiated filtering to allow staff to get on with their online activities more or less unhampered while students get a more protected environment. Sometimes this means that staff prepare a lesson only to find that students are getting a block page when trying to access the lesson resources online.

The Profile Switcher feature enables staff to login as normal but then change their filtering profile on a temporary basis using a drop-down menu.

To turn this feature on for an Active Directory Group [usually staff group(s)] access the profile assignment menus and tick the Override box next to the AD group profile mapping – save changes.

To access the feature when using the Protex Login App the user should un-minimise the App and use the drop-down to switch to the profile level they wish to test.

If using the browser-based login is in use the user must locate the small Protex Login Status web page within their browser. There will be a drop down menu embedded in this status page, listing the available profiles from which the user selects the profile they wish to test.

<span id="page-7-5"></span>In either case, they can then quickly switch back to their normal profile when this is required.

## **5 HTTPS Content Inspection – new in version 4.x**

In Protex version 3.x and prior, content inspection of HTTPS/SSL traffic did not take place. Protex could only filter HTTPS based on the domain of the request and not the complete URL. This limitation led us to introduce a default (blanket) block on untrusted domains and urls when requested over SSL via student profiles (see 8.1).

In version 4.x Protex has the capability to do full URL and content checking for both http and https traffic.

## **5.1 E2BN Root CA Browser Certificate – Important**

<span id="page-7-4"></span>If you are about to purchase Protex or you are upgrading from v3.x to 4.x you will need to install the E2BN Protex Root CA certificate onto every device that will access the internet via the filtering system.

See http://protex.e2bn.org/certs for details. You **must do this before** installing a new system or when upgrading to v4.x otherwise users will get browser certificate warnings every time they go to use an https site. We can provide support should you run into problems or unexpected issues with this procedure.

## **5.2 Full SSL content inspection on v4.1**

<span id="page-7-3"></span>This enables SSL content inspection and full URL analysis of ALL https traffic. When implemented, this turns off the blanket SSL block feature for students (see 8.1)

- Can block/allow https sub-site urls
- Can content check https sites as well as http.
- Visible block page for https sites and urls.
- Improves client system security by checking site certificates on Protex server
- <span id="page-7-2"></span>Self-signed certs can be allowed on a site by site basis.

#### **5.2.1 Google Search SSL inspection (v4.0r & v4.1r)**

A restricted version (4.0r/4.1r) of Protex is available which enables SSL content checking for Google Search **only**. This is a direct response to Google removing their old "no-ssl" search facility and is primarily for users where the system hosting their Protex installation is not powerful enough to sustain interception of all https traffic without service degradation. In these cases we consider 4.0r/4.1r to be an interim measures until a hardware upgrade is completed. All other untrusted SSL traffic for students will be subject to the blanket block policy.

## <span id="page-7-1"></span>**6 Making List Changes**

<span id="page-7-0"></span>Here are some basic principles to understand before you begin making filtering changes.

#### **6.1 Global and Local Lists**

When you first download your Protex Local software your staff and students are protected immediately they start using the internet. This is because the software is already configured with the latest "global" filtering lists.

Protex is a "community" system. There is a master management server that holds and distributes a standard set of "global" filtering lists to all subscribing Protex systems in schools and Local Authorities. You will notice that in the system they are actually called **Blacklists** or **RBC lists** or **Regional Lists**. They are called regional lists because the original system was intended for use only by schools in the East of England. These global lists are distributed to all Protex systems as central

updates occur. Delta changes are sent every 15 minutes during the day and there is a complete download overnight.

The main concept and feature of Protex is that your school can tailor the standard filtering to suit your own circumstances and preferences. The first time you make a **list change** on your Protex system you are in fact creating "local" lists. These **local lists take precedence over the global lists**.

So, if you want to allow "faceblog.com" for students or block "e-buy.com" for staff then you can, without affecting any other schools. The web admin menus allow you to add a block/allow entry and if you want to undo this you can simply remove the change. You can also use the logging menus to keep track of all list changes made on your system.

All the list changes that you make require a "soft" restart of Protex – this does not affect service but simply loads the new local lists and puts your changes into effect immediately.

## **6.2 Audit Trail**

<span id="page-8-2"></span>All list changes that are made on your Protex system are logged locally and also sent to the E2BN central management server database. The log shows the date, time, username, IP address and details of the change made. E2BN staff review these logs daily. If we see a list change that may benefit the whole community e.g. you block a new online games site then we can "adopt" your change and add it to the "global" lists.

## **6.3 Content check and Trusted – what do they mean?**

<span id="page-8-1"></span>Whenever you make a list change to allow a URL there is the option of making it Content-Check or Trusted. Trusted means that you trust the site completely and no filtering of any sort will take place; Protex will not inspect the page contents and it won't apply the file type checks.

Content-check means that you want to unblock a banned URL but Protex will still inspect the page contents and apply the file type checks associated with the user's profile.

As a general rule its good practice to use Content-Check when allowing a URL unless you need to overcome an "over blocking" issue; or add a https site – See below under **SSL Blanket block**.

Over blocking can be said to occur when the Protex content-check features prevent the user from accessing a bona-fide URL due to "phrase limits" or where the user needs to download a "forbidden" file type from a bona-fide site. In that case then the URL/site would need to be added as Trusted in order to overcome the content-check blocking.

#### **6.3.1 Emergency Categories – handle with care\***

<span id="page-8-0"></span>Protex has some special "emergency" filtering categories. When anybody makes a change in these categories that change is **automatically rolled out to ALL Protex systems within 15 minutes**. The idea behind this is that if for example one school discovers and then blocks a pornographic site this should be blocked on all systems as soon as possible. By automating the process, students and staff on all Protex systems are protected quickly without the need for further human intervention.

Consequently, care should be taken when adding sites in the following categories:

- Pornography
- Proxy (anonymous proxy sites)
- Illegal Drugs
- Illegal Hacking

It should be noted that these block categories apply to all profiles. When creating a Profile they cannot be turned off.

If a school wishes to block a site or search term to all users, the **Local Block All** category should be used instead UNLESS the site falls into one of above the emergency categories.

#### **6.3.2 Age related categories**

<span id="page-9-2"></span>A URL or search term may not necessarily fall into a particular "type" category but may be particularly suited only for certain age-group(s). There are pre-configured age-specific categories. These are useful where a school may have a wide age range of students utilising, for example, the Middle School, Secondary and Sixth Form profiles. Example:

You want to allow a blocked tabloid newspaper site for the Sixth Form only.

<span id="page-9-1"></span>Add the site to the Post-16 allow category.

#### **6.3.3 Special Categories**

The **Local Block All** category is applied to all standard Protex profiles. It allows you to add an item outside of the 4 "emergency" categories that will be blocked to all users including staff. For example: your school wishes to bar "e-buy.com" to all staff. The site is not pornography, proxy, illegal drugs or illegal hacking. Add the site using the LocalBlockAll category and "e-buy.com" will be blocked on all Protex Profiles.

**Per-Local-Profile Category** – this is a block/allow category that is automatically generated and applied individually to each local profile that you create. It allows you to have very bespoke filtering for special groups of users. See examples below under **Local Profiles**.

## <span id="page-9-0"></span>**7 Local Profiles**

The provision of 16 standard Protex Profiles combined with the ability to change the filtering lists to suit local circumstances is more than adequate for most schools.

However, it is not possible to carry out a wholesale switch on/off of the various policy items within a standard profile. It is not possible to, for example, switch off the block on all Chat sites within the pre-configured Protex student profiles.

In order to give complete flexibility Protex allows schools to create their own profiles.

The Local Profiles feature allows you to make a copy of any of the standard Protex profiles then edit and save as a Local Profile.

Here's an example of where you would need to use a Local Profile:

A school is using the E2BN:Staff profile for all staff and teachers because it's the most appropriate out of the 16 available. You are asked to block all Social Networking and Chat sites for school admin staff only. In this case you can create a local profile based on the E2BN:Staff profile and edit the applied categories. Tick the Chat and Social Networking Block categories then save your local profile as *servername*:admin. Next make sure you change the profile assignment mappings to point your admin staff browsers at the *servername*:admin local profile.

Another example:

The Network Manager wants to restrict most staff from downloading zip files and other files that sometimes cause problems; but he/she still wants the IT Team to be able to download pretty much anything. The Protex administrator can create a local profile based on E2BN:Staff and switch off any file type that is not required. All staff except the IT team would browse via the restricted local profile.

Local profiles also allow you to block or allow specific URLs and search terms for "exception" sets of users. Each local profile automatically get's its own unique category:

An upper school has a three year groups Yr9 to Yr11. All students are browsing via the E2BN:Secondary profile. The Head wants to allow Yr11 only to use a social networking site. If the site is added into any of the standard allowed categories then it would be available to the whole school. To get around this create a local profile based on E2BN:Secondary. It will be called something like *servername*:Yr11. Go to list management. In the "allowed" category drop-down list there will be a *servername*:Yr11 category: select it and add the site. Now the site will be allowed only for students who browse via this local profile.

## <span id="page-10-5"></span>**8 Other E2BN Protex filtering features**

### **8.1 Blanket SSL Block for Students**

<span id="page-10-4"></span>As previously outlined the content-check feature of Protex is enforced on all non trusted domains and URLs. Content checking protects users against dubious content even though the site may not be in any blacklist.

**Full https interception is enabled by default** in Protex (v4.1). A restricted mode is available if required (v4.0r/v4.1r - see 5.2.1 above) which only intercepts Google domains.

It is possible to enable the Blanket SSL Block feature on Local profiles provided full https interception is disabled but is not generally recommended. If enabled then, as content checking will be ineffective for sites or URLs accessed via the https protocol because the content is encrypted, access will be blocked unless the domain is in a trusted list. Protex versions prior to v4.1 implemented this principle on all student profiles.

Also note that with Blanket SSL Block enabled Protex is unable to put up the standard block page when an https site is blocked. While response header will contain a 403 error the user, depending on the browser, will see:

- Internet Explorer cannot display the page
- The proxy server is refusing connections

or some similar message.

You can check the Protex detailed logs when this type of issue occurs and you should find an entry such as this:

> [https://yahoo.com:443](https://yahoo.com:443/) BLOG : \*DENIED\* Blocked site: HTTPS access is only allowed to trusted sites.

In this case if you want to unblock a site that requires https access use the list management menus to add the domain as a trusted site in the appropriate category.

**We strongly recommend that the full https inspection facility available in v4.1 is used instead of the Blanket SSL Block option.**

#### **8.2 YouTube Restricted Mode**

<span id="page-10-3"></span>YouTube restricted mode is enforced on all student profiles. This replaces the YouTube for Schools service which has been withdrawn by Google.

#### **8.2.1 Allowing "normal" YouTube for Students**

<span id="page-10-2"></span>If you wish to allow the standard YouTube site for students then you will need to create a Local Profile, turn off the YouTube Restricted mode feature and then use the list management menus to allow YouTube on that profile. See **Per-Local Profile Categories**.

#### **8.3 New User Registration App**

<span id="page-10-1"></span>This service has been developed so that schools are able to meet their user web logging requirements where AD integration is not possible or required. This service enables the insertion of user name and login domain into the web activity log. The lightweight app is run on the device on log-in and this registers the user against the device IP address for logging purposes only. This service does not require the Protex server to be joined to an AD domain server and so cannot use AD group policies. The filtering profile used will be determined as before by port-based or location-based profile assignment.

## <span id="page-10-0"></span>**9 Bring Your Own Device and Mobile Device Configuration**

There is a growing trend toward mobile computing and allowing staff and students to bring their own devices into school.

When "unknown" devices and non-Windows devices need to connect to the internet it can be a challenge as to how to enable them to browse safely with a minimum of hands-on configuration.

Methods available for auto-configuration include Web Proxy Automatic Discovery (WPAD) and Proxy Automatic Configuration (PAC) files.

<span id="page-11-4"></span>Protex has some features that compliment the use of these protocols.

#### **9.1 WPAD/PAC file hosting**

When clients that support WPAD connect to a wireless network or when client browsers are configured to "Automatically Detect Proxy Settings" the client will send out a query for the location of a host on the network called "wpad" and then attempt to download a PAC file called wpad.dat.

This file contains a series of statements that tell the client browser how to behave. Typically it can be used to configure "proxy bypass" settings and to specify which proxy address(es) and port(s) to use.

A variation on this is to use an MDM system to configure the mobile device as to where to find the file. This is useful when WPAD is not supported by the client but the network manager still wishes employ a PAC file for mobile devices.

Protex provides a wpad.dat (PAC) file store and allows the administrator to configure this file by altering the default text.

### **9.2 Transparent Proxy (http)**

<span id="page-11-3"></span>Transparent proxying is a method for intercepting and filtering internet traffic when there is no means of configuring a proxy setting on a device. The typical method used is that the client device is configured to use the filtering device as its "default gateway". The filtering device then listens on the normal internet ports (80/443) and redirects this to an internal filtering port, allowing other traffic from the client to pass through to the internet.

Setting the default gateway on a client device can be achieved via automated network settings that all devices support (DHCP).

Protex currently supports transparent proxy of http port 80 traffic only.

The filtering device, whether this is a cache box or Protex Virtual Appliance, must be configured to either block or allow https port 443 traffic to pass straight through unmodified.

#### **9.2.1 Configuring Protex for Transparent Proxy**

<span id="page-11-2"></span>The Equiinet TINA Pilot cache supports transparent proxy of http port 80 traffic. This is achieved by defining a filtering port as a service and then port-forwarding port 80 internet requests toward the filtering IP:port. When the client uses the box as its network gateway Port 80 traffic gets redirected via the Local profile associated with the chosen port. The TINA Pilot can be configured to allow or deny other traffic to pass through.

The Protex Virtual Appliance can also be configured to act as a transparent proxy for http port 80 traffic. Currently this requires the assistance of free remote support services provided by E2BN.

#### **9.3 Landing Profile for non authenticated users – new in v4.1**

<span id="page-11-1"></span>The new Landing Profile feature allows the network administrator to direct non-logged in BYOD users to a landing page that prompts the user for authentication before they can begin browsing.

#### **9.4 Login on demand (LoD)**

<span id="page-11-0"></span>The Protex Login-on-demand feature requires the use of the User-Authentication Profile assignment method (AD integration). By turning on LoD, authentication becomes optional instead of mandatory for users browsing the internet. This facilitates the ability to provide a default level of filtering to "unknown" devices/users whilst allowing optional authentication in order to:

a) Raise the device/user permissions

b) Begin logging by username

The Login on Demand feature requires the user to attempt access to a blocked URL via the http protocol only and will not work via https. It is expected that the new Landing Profile feature will be a better option for BYOD (See 9.3)

#### **9.4.1 Configuring Login on Demand**

<span id="page-12-1"></span>Use the Protex login options menus to set and save the Login on Demand option.

Using direct configuration, or WPAD/PAC, or transparent proxy, configure/force the client browser to use the Protex authentication tcp port. The browser will automatically receive the level of filtering defined by the Default Profile setting.

When a block page is encountered, the page displayed contains a login button. Clicking on this button enables the user to enter their user credentials in order to obtain the level of filtering set for their user group under Assign Profiles by AD menus.

## <span id="page-12-0"></span>**10Further Information**

For further information please see our web site:

[http://protex.e2bn.org](http://protex.e2bn.org/)

Or contact us at filtering@e2bn.org - 01462 834588